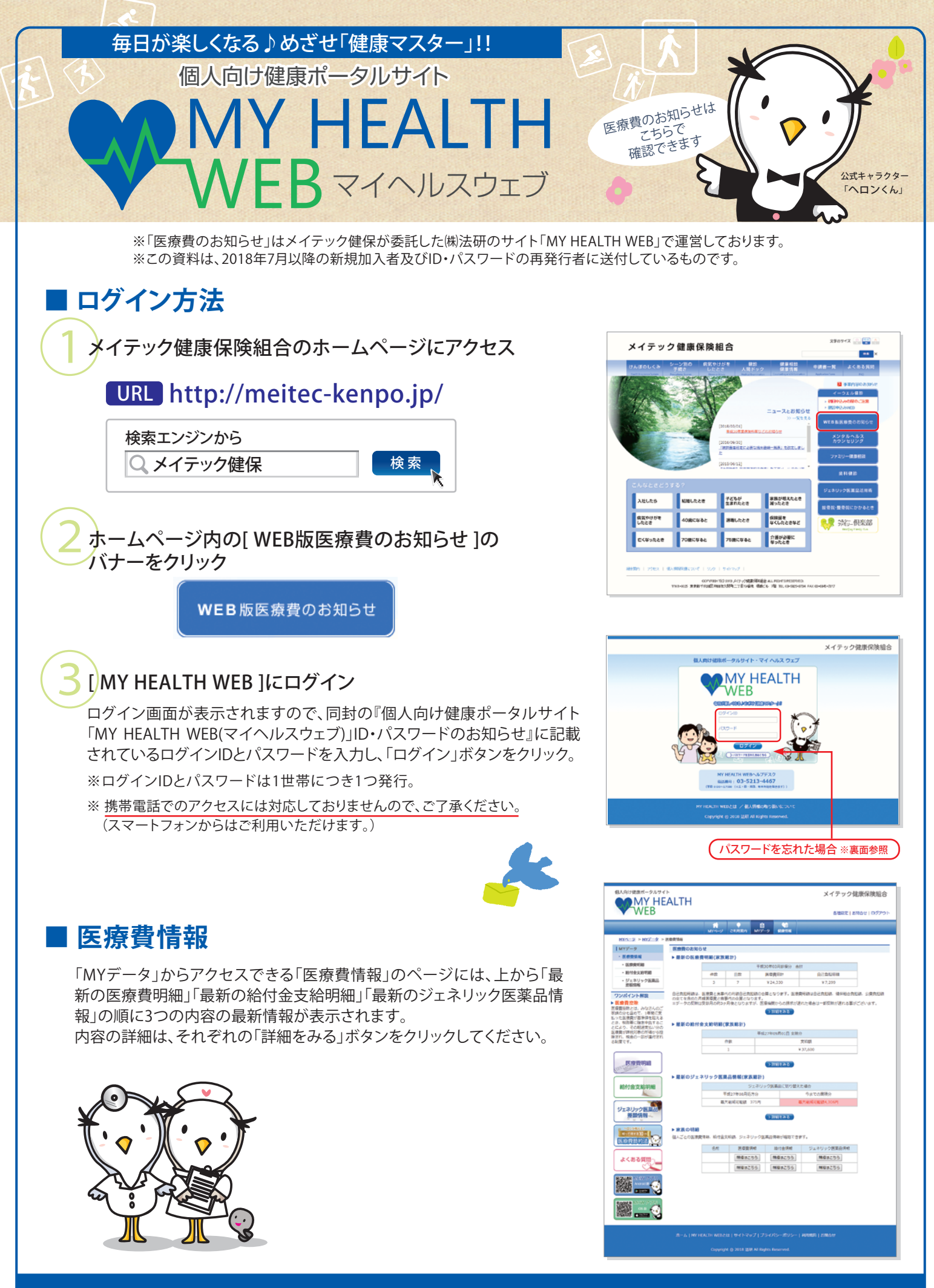

### メイテック健康保険組合

# **■ パスワード変更・メールアドレス登録/変更・メール配信設定**

「各種設定」画面では、パスワードの変更やメールアドレスを登録/変更することができます。

パスワードを変更

画面上段で、新しいパスワードを入力し、「変更する」をクリックします。

#### メールアドレスを登録/変更する C推奨

画面中段で「新しいメールアドレス」欄と「新しいメールアドレス(確認用)」 欄にメールアドレスを入力し「変更する」をクリックすることでメールアド レスを登録することができます。メールアドレスを変更する場合も同様に、 新しいメールアドレスを入力し「変更する」をクリックします。

※IDやパスワードを忘れた場合、メールを通じて再設定の手続きが必要 となりますので、メールアドレスの取得、登録をお奨めいたします。 また、登録することにより、メール配信による情報提供サービスも受け られます。なお、携帯電話でのアクセスには対応しておりませんので、 携帯メールアドレスでのご登録はお奨めできません。 (スマートフォンからはご利用いただけます。)

#### メール配信を設定

画面中段で、最新情報のメール配信を希望する場合は、「メール配信を拒 否する」のチェックを外して、「変更する」をクリックします。

## **■ パスワードを忘れた場合**

 $\left( \begin{matrix} 1 \\ 1 \end{matrix} \right)$ パスワードを忘れた場合、ログイン画面の「パスワードを忘れた方はこ ちら」をクリックすると、パスワード再設定手続き画面が表示されます ので、ログインIDとご登録したメールアドレスを入力し、「送信する」を クリックします。

 $\left( 2\right)$ パスワード再設定手続きのメール送信が完了したことをお知らせする 画面が表示されます。

 $\bigodot_{t}$ ご登録をされているメールアドレスにメールが届きますので、記載さ れているリンク先URLをクリックします。

<br />
少ク先の画面にて、新しいパスワードを入力し、「再設定する」をクリ ックします。

以上でパスワードの再設定は完了です。 ログイン画面に戻り、新しいパスワードでログインしてください。

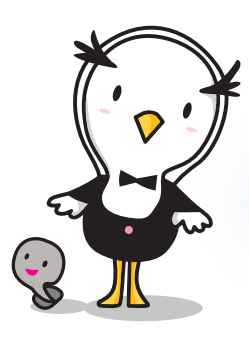

お問合せ先

メールアドレスをご登録されていない方や、ログイン ID・ご登録メールアドレスをお忘れの方は、あらかじ め被保険者証記号番号をご用意のうえ、下記ヘルプデ スクまでお問い合わせください。

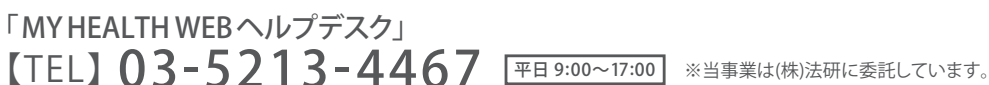

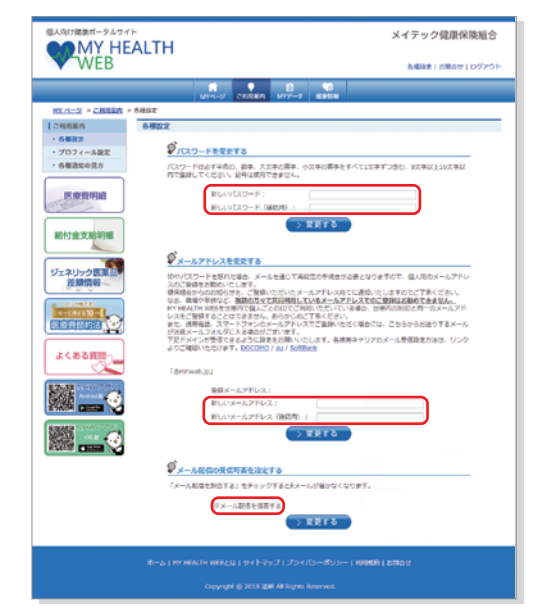

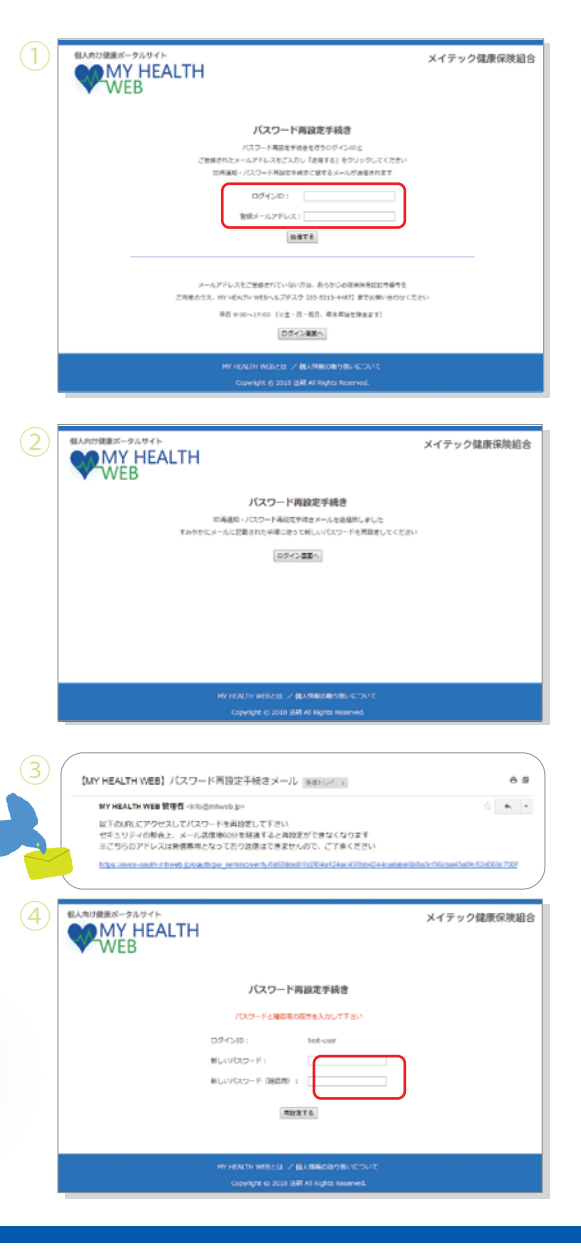